# **TUTORIAL: HOW TO PARTICIPATE AT VIRTUAL TOUR PRESENTED BY UBITENNIS**

Hello to everyone, especially new people who want to play with us. Let us summarize the various steps to properly play the Virtual Tour fantasy game and learn to use the new website.

## **1- REGISTRATION ON WEBSITE:http://tennisvirtualtour.com/**

Ubitennis Virtual Tour

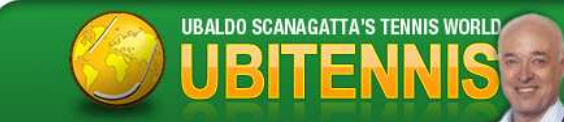

**It 'important to register on this website to play tournaments** and receive our newsletter (and receive email on every update to the game including games to predict, results and other communications ...). The information you receive via mail are an additional service that we offer, but does not replace what is written in real time on the site.

Also you can subscribe to the forum **http://virtualtour.forumattivo.it/** (using the same nickname). By registering, you will be able to actively participate in the forums, talking to the administrators and other participants.

#### **TO REGISTER ON LINE USE:**

- A- PROCEDURE A IF YOU ARE AN OLD PLAYER
- B- PROCEDURE B IF YOU ARE NEW PLAYER

#### **PROCEDURE A**

**1 - Request, at** virtualtour.ubitennis@gmail.com**, your TEMPORARY PASSWORD connected to your's USUAL NICKNAME to access the site for the first time; 2 - After you receive it go to** http://tennisvirtualtour.com/ **and login;** 

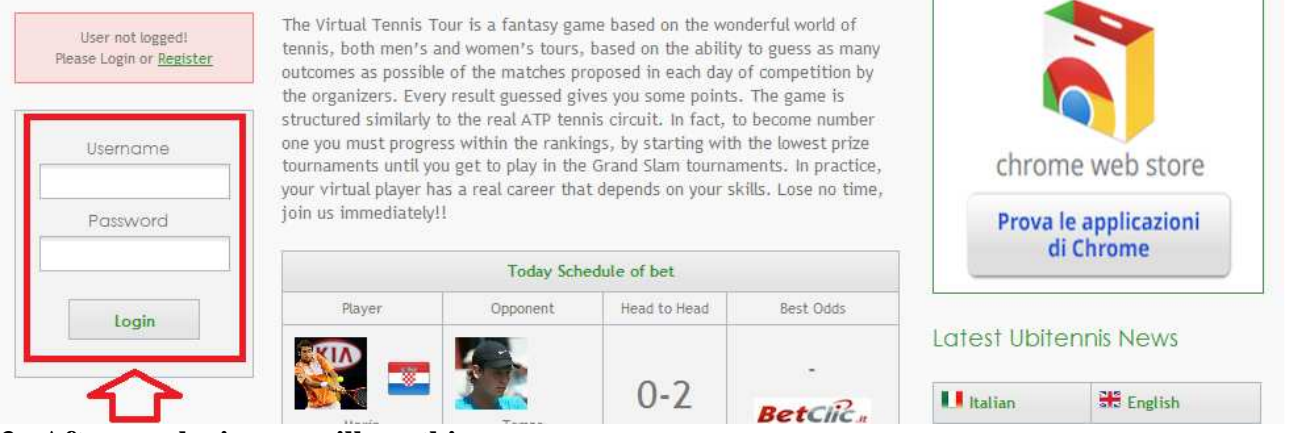

#### **3 - After you login you will see this interface;**

Login **Hi The Master** Tournaments in progress and you still in game: Welcome The Master There are no tournaments in which you are registered that has round open **Upcoming Tournaments:** chrome web store There isn't a tournament you're registered that has round open Prova le applicazioni Logout di Chrome Today Schedule of bet Player Opponent Head to Head Best Odds

**4 - To change the password and personalise your interface go to: USER OPTION**  $\rightarrow$  **EDIT PROFILE. It 'important to complete all required fields in order to receive future awards. It's a necessary condition;** 

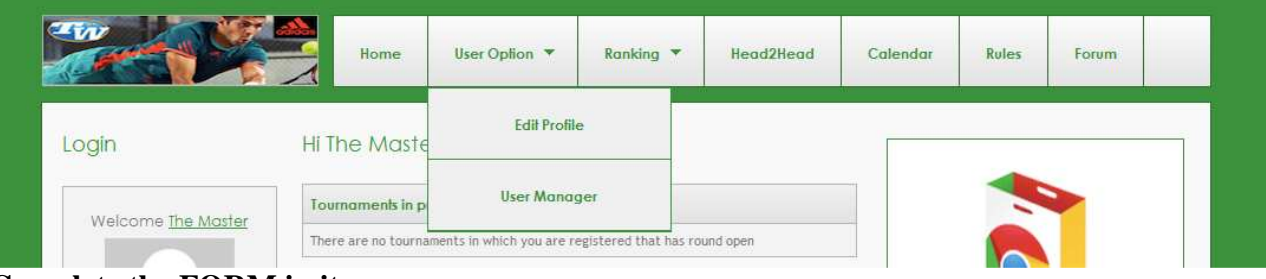

#### **Complete the FORM in its entirety!**

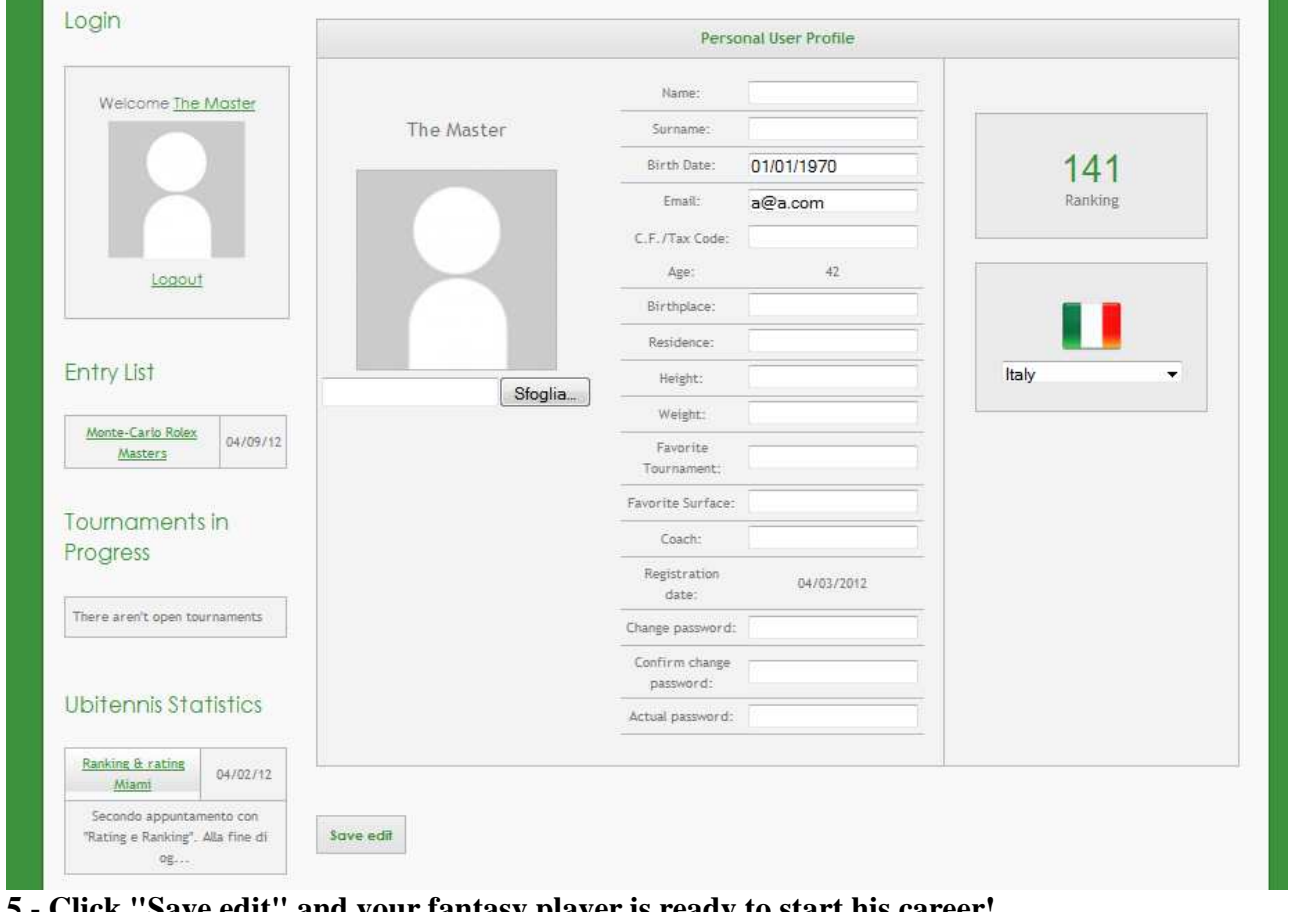

## **5 - Click "Save edit" and your fantasy player is ready to start his career!**

## **PROCEDURE B 1- Go to** http://tennisvirtualtour.com/**; 2- Click on Register;**  Ubitennis Virtual Tour

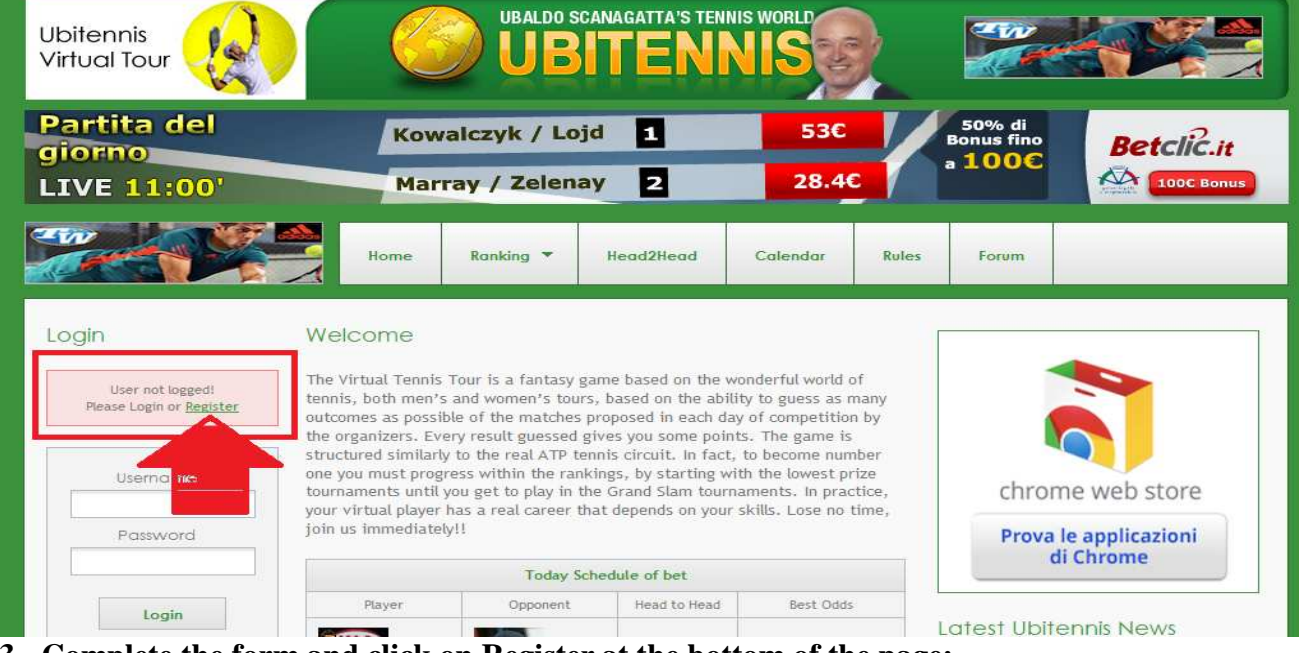

**3 - Complete the form and click on Register at the bottom of the page;** 

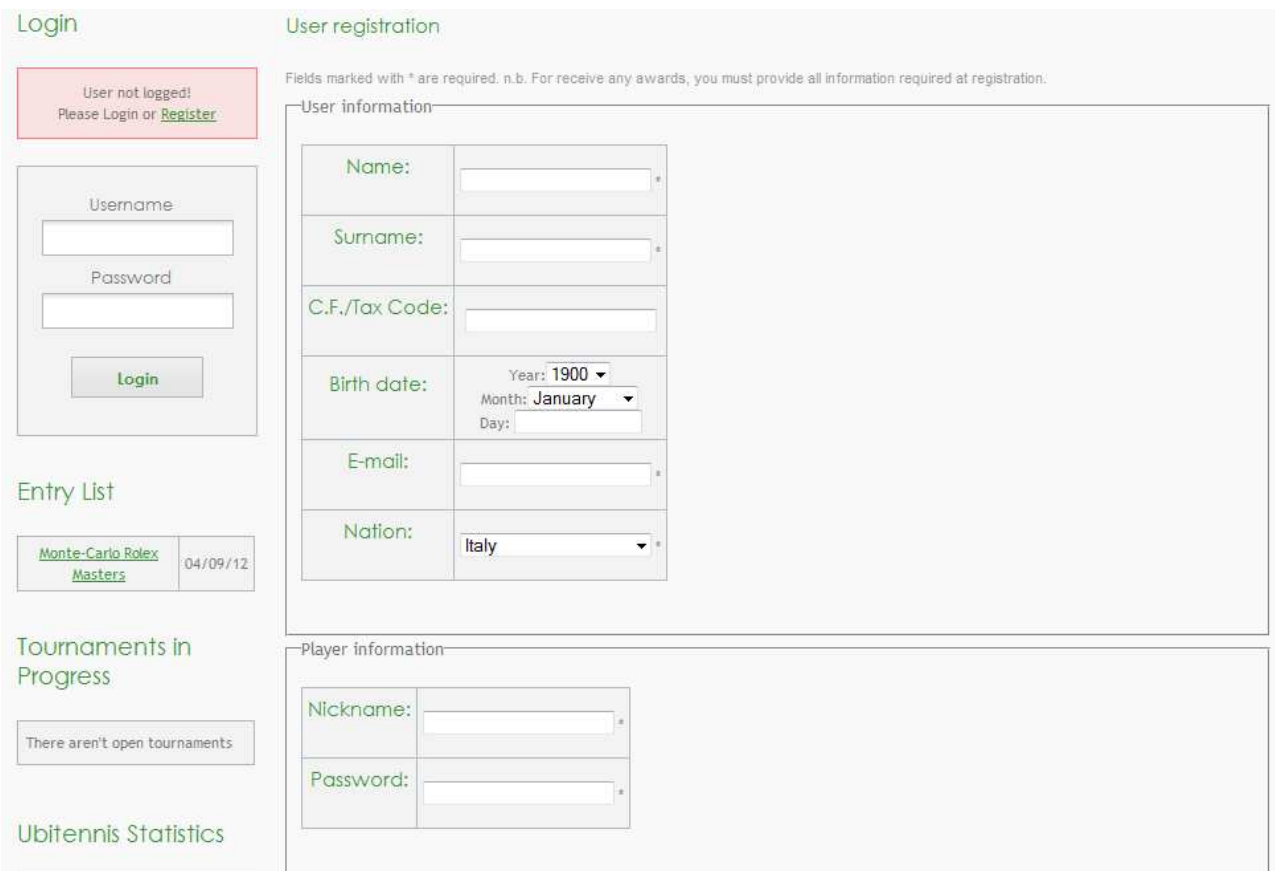

### **4- Run the Login with the credentials you entered;**

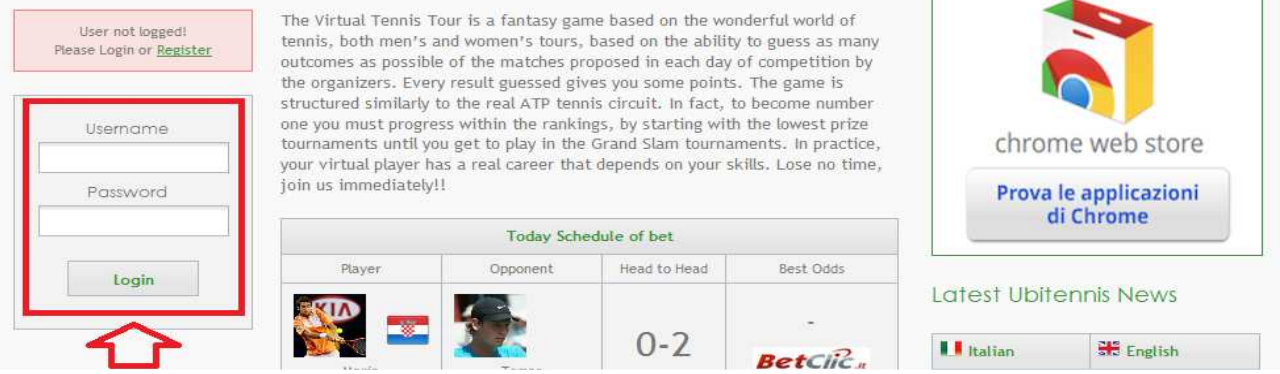

#### **5 - After login you will see this interface;**

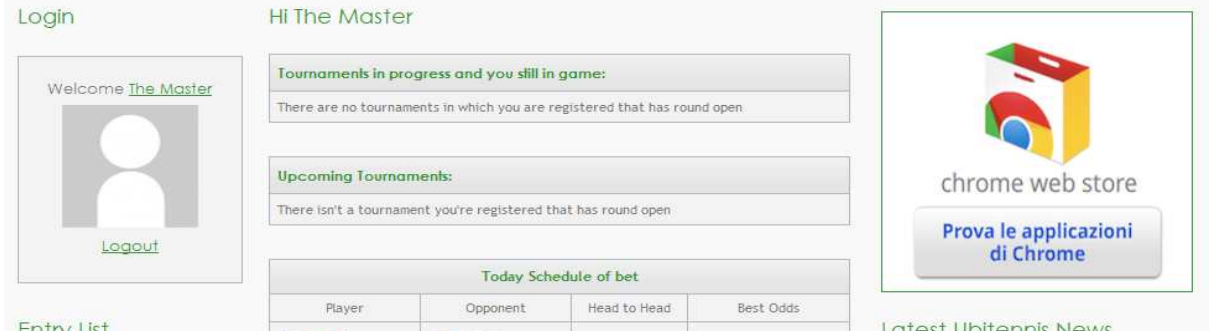

 $6$  - To change the password and set all your settings, go to: USER OPTION  $\rightarrow$  EDIT **PROFILE. It 'important to complete all required fields in order to receive future awards. It's a necessary condition;** 

| 2.5772             | Home                | User Oplion Y                                                            | Ranking <b>Y</b> | Head2Head | Calendar | <b>Rules</b> | Forum |  |
|--------------------|---------------------|--------------------------------------------------------------------------|------------------|-----------|----------|--------------|-------|--|
| Login              | <b>Hi The Maste</b> | --------<br><b>Edit Profile</b>                                          |                  |           |          |              |       |  |
| Welcome The Master | Tournaments in p    | <b>User Manager</b>                                                      |                  |           |          |              |       |  |
|                    |                     | There are no tournaments in which you are registered that has round open |                  |           |          |              |       |  |

**Complete the FORM in its entirety!** 

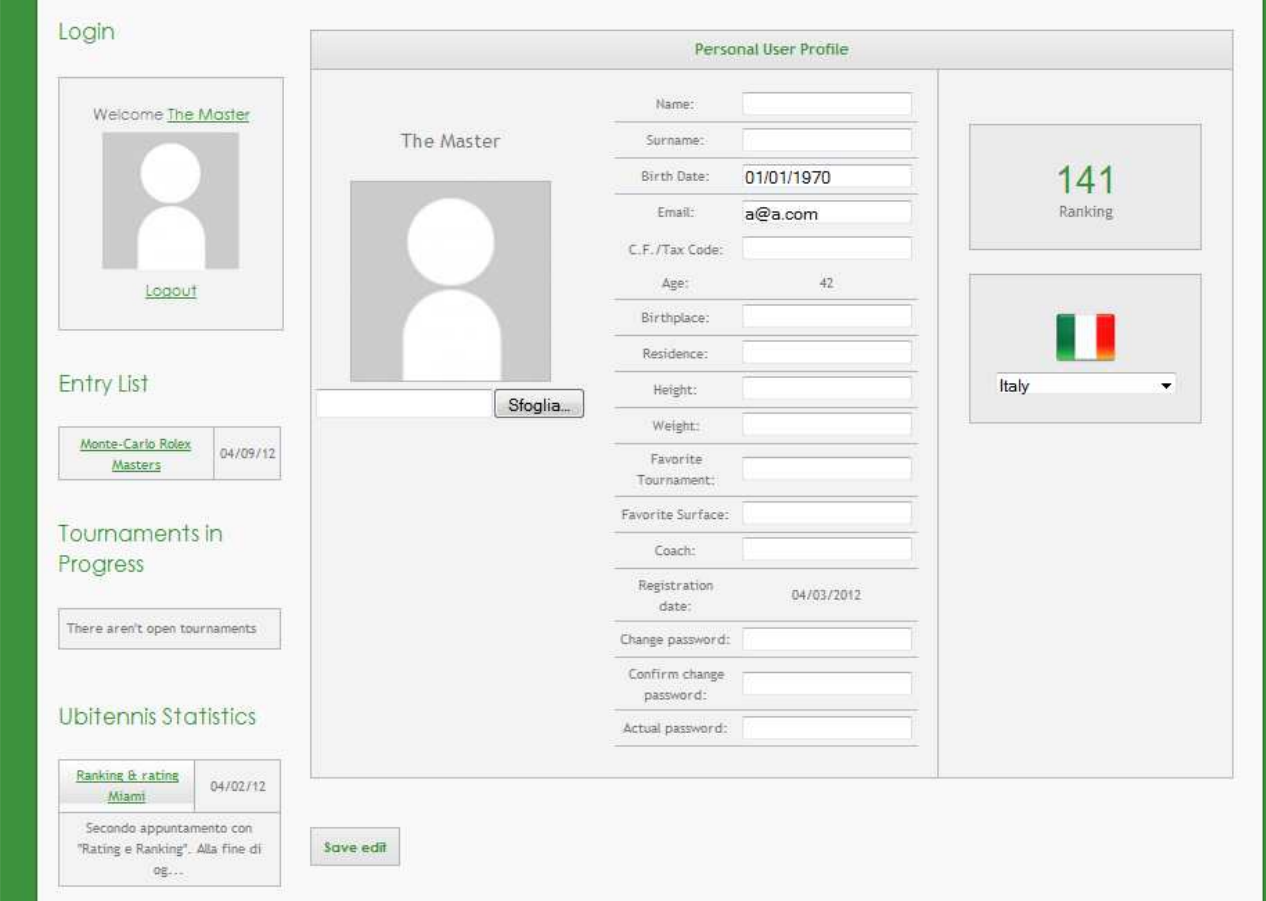

**7 - Click "Save edit" and your fantasy player is ready to start your career!** 

## **2- THE RULES OF THE GAME**

It 's very important to know the rules of the game. So please read the Rulebook: **http://tennisvirtualtour.com/rules**

## **3- TOURNAMENT REGISTRATION**

The third step to take part in the game is the registration to the entry list (compulsory for all) of the tournaments, to be made no later than the date indicated! This step is necessary for all levels of tournament, Slam, Masters 1000, ATP 500, ATP 250, Challenger and Futures.

Each week a player can take part in only one tournament from those available, choosing primarily based on their rankings. For further information, consult the rulebook.

### *TO REGISTER:*

1 - click on the chosen tournament;

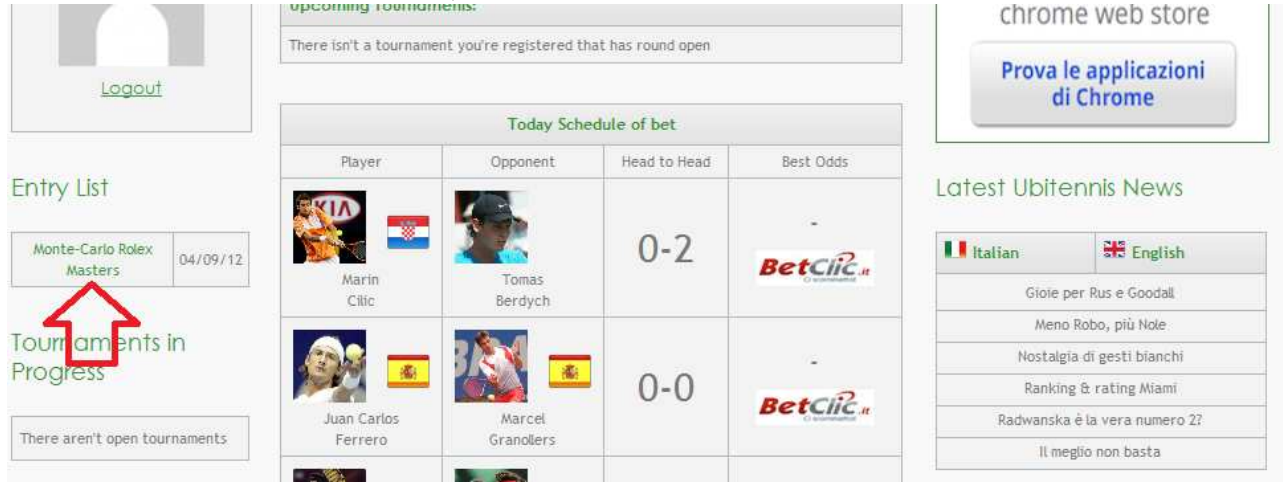

2- Click on "REGISTER to THE

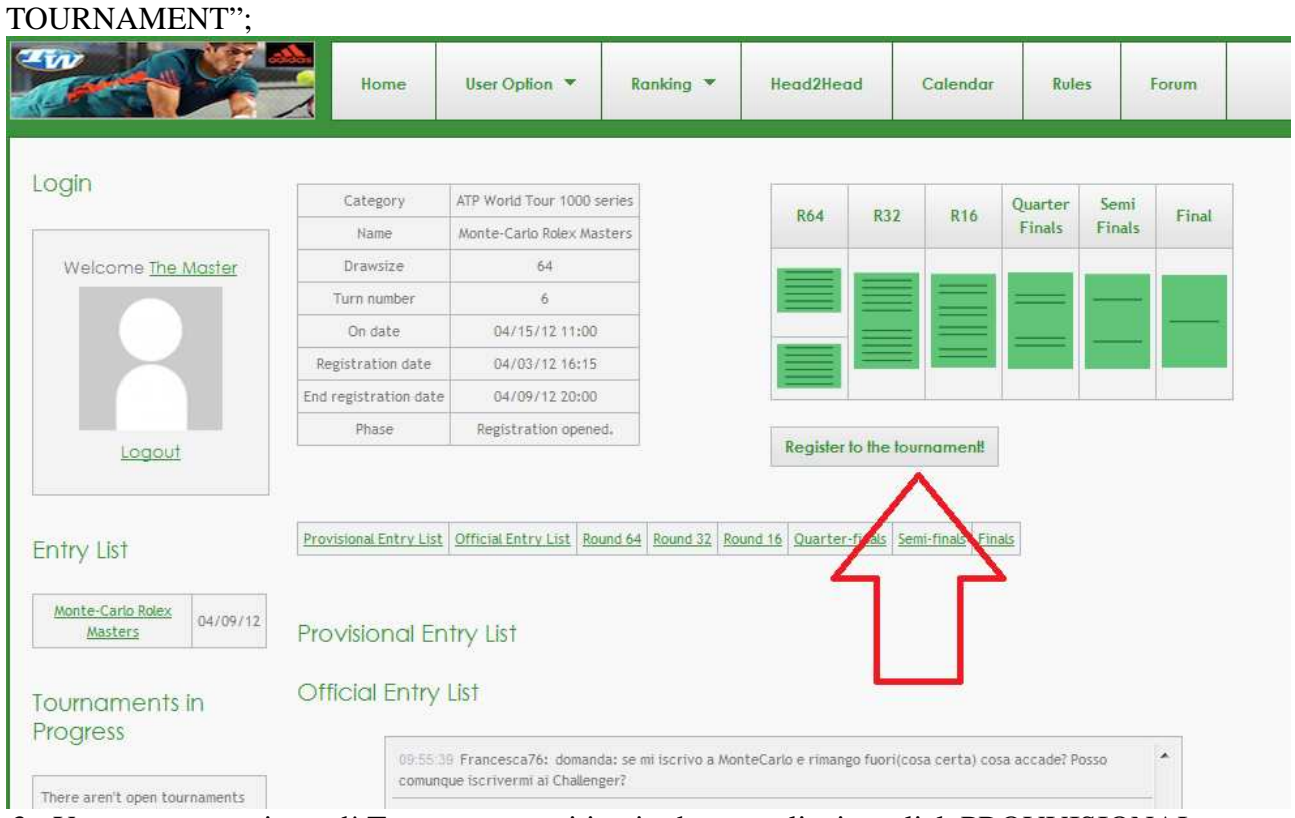

3 - You are now registered! To see your position in the entry list just click PROVVISIONAL ENTRY LIST.

## **4- ON WEBSITE YOU CAN ALSO FIND:**

- **THE LATEST NEWS FROM PUBLISHED BY UBITENNIS.COM;**
- **THE RANKING:** At the end of each week will update the ranking of each player according to the week's result, following the system used in professional tennis. Even here, I refer you to the Rulebook for any additional information;
- **HEAD TO HEAD:** Here you can check-out the head to head record of both real and virtual players (for real players only the h2h record relevant to the game will be included);
- **THE BETTING ADVICE OF BETTINGISLAND.IT, THE BEST ITALIAN SITE IN ODDS PREVIEW;**
- **THE EXCLUSIVE STATISTICS WRITTEN BY ROSATO E TIRONE, EVEN THAT HAVE HELPED TO ENRICH THE DATABASE ATP!**

**Thank you for your attention and hope you ENJOY! If you want, invite all your friends to game with us!!!**